# Tutorial

# Creating a video worksheet

- First download the sample template from my blog onto your desktop. You can do this by right clicking on the link called **'template.htm'** and then clicking on **'Save target as'**.
- Then go to <u>www.youtube.com</u> and find a suitable video clip that you would like to use with your students. You can either check through the categories at: <u>http://www.youtube.com/categories</u>

Or use the search to look for something specific.

- I did a search on 'Monty Python' and this produced quite a few usable videos like this one 'Silly Job interview': http://www.youtube.com/watch?y=mkj4Wm6INFY
- To embed this into my template I simply right click on the template on my desktop and open it with 'WordPad'.

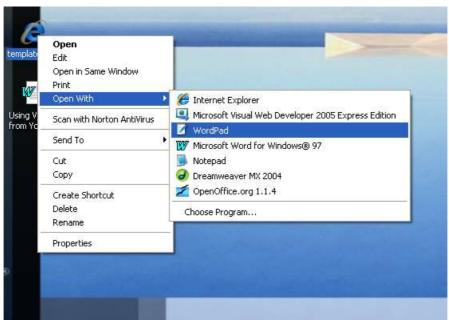

Then I go to the webpage that has the video clip on and copy the code that is in the 'Embed' field (This is usually just to the right of the video).

### Silly Job Interview - Monty Python

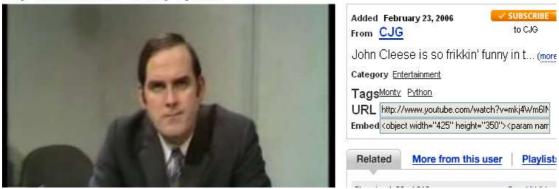

 Then I paste the code into the template at the appropriate place below the title (see below)

Nik Peachey | Learning Technology Consultant, Trainer, Content Designer nik.peachey@btinternet.com

### Tutorial

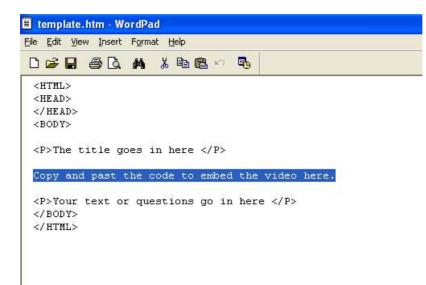

- Then all I need to do is add a title above the video and add my instructions or text below it.
- I then save it with a new name by going to file and 'Save as'. I called it 'interview'.

| ile Edit View Insert Format       | Help          |  |
|-----------------------------------|---------------|--|
| New                               | Ctrl+N        |  |
| Open                              | Ctrl+O        |  |
| Save                              | Ctrl+S        |  |
| Save As                           |               |  |
| Print                             | Ctrl+P        |  |
| Print Preview                     | 0.0300.001    |  |
| Page Setup                        |               |  |
| 1 template.htm                    |               |  |
| 2 Tony_vs_Paul.htm                | e video here. |  |
| 3 Doc2.htm                        | ce            |  |
| 4 Doc1.htm                        | - N/2         |  |
| Send                              |               |  |
| Acquire Text (OmniPage SE 4.0)    |               |  |
| Acquire Text Settings (OmniPage S | 5E 4.0)       |  |
| Exit                              |               |  |

 Then I go back to the desktop and open my new file with Internet explorer. (When you open the file you may get a security warning, but you just need to click on **'Allow Blocked Content'** and the video should open.

### Tutorial

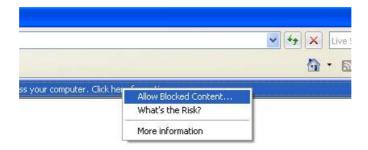

You can see it here: <u>http://www.technogogy.org.uk/interview.htm</u>